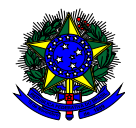

**MINISTÉRIO DA EDUCAÇÃO** FUNDO NACIONAL DE DESENVOLVIMENTO DA EDUCAÇÃO – FNDE DIRETORIA DE AÇÕES EDUCACIONAIS – DIRAE COORDENAÇÃO-GERAL DOS PROGRAMAS DO LIVRO - CGPLI SBS Q.2 Bloco F Edifício FNDE – 70.070-929 – Brasília/ DF

## **MANUAL**

Orientações para Secretarias de Educação atualizarem os cadastros dos diretores de escola no Sistema PDDE Interativo

> Brasília 2018

1º) Para acessar o sistema PDDE Interativo as Secretarias de Educação deverão entrar no endereço eletrônico: [http://pddeinterativo.mec.gov.br](http://pddeinterativo.mec.gov.br/) e efetivar o login utilizando o CPF e a senha do Secretário (a) de educação ou de membros do comitê gestor no campo abaixo indicado:

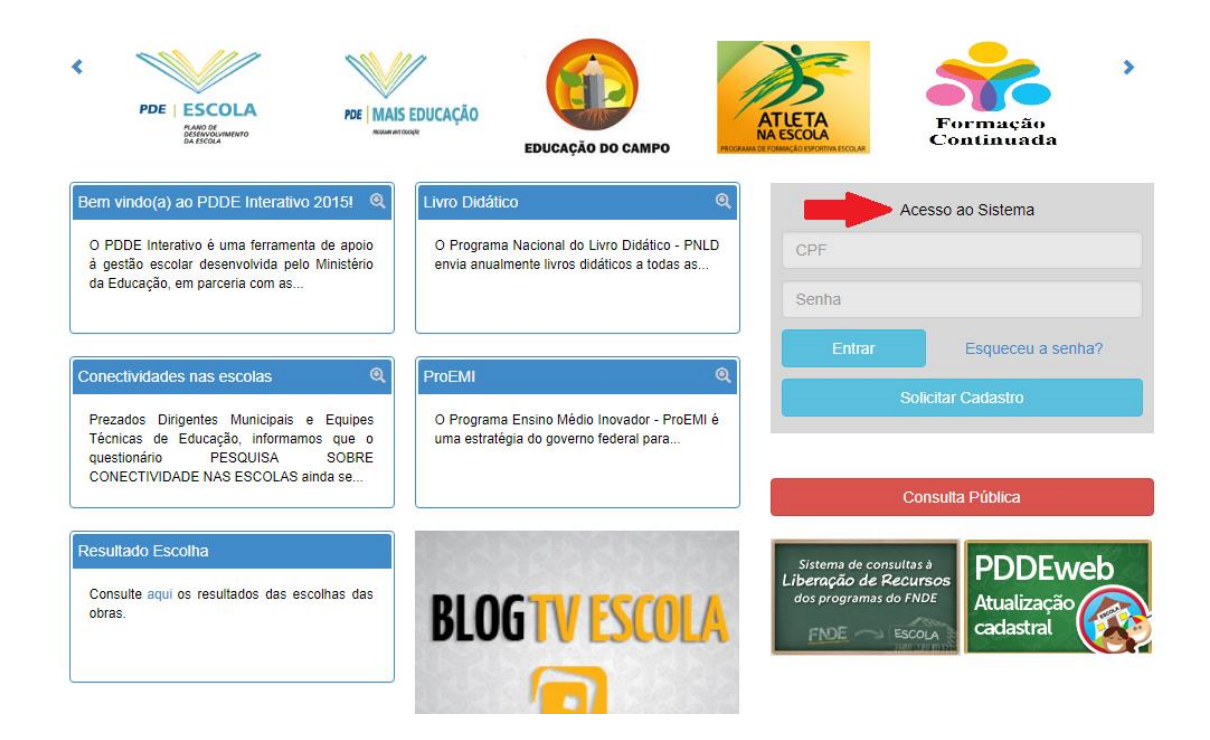

**Obs:** Caso o Diretor(a) da escola não possua acesso ao sistema deverá solicitar o cadastro clicando no botão azul abaixo indicado **cabe à secretaria de educação correspondente ativar o perfil no sistema e liberar o acesso do diretor.**

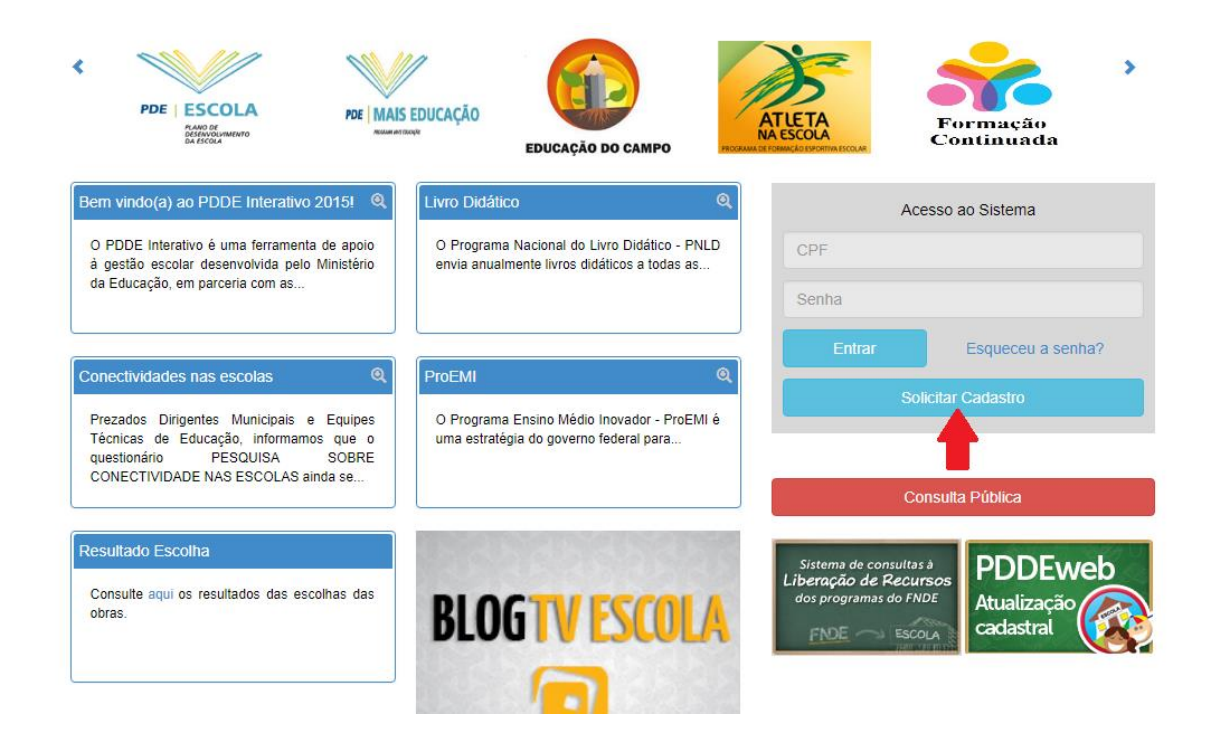

2º) Ao acessar o sistema clicar na aba "PDDE Interativo":

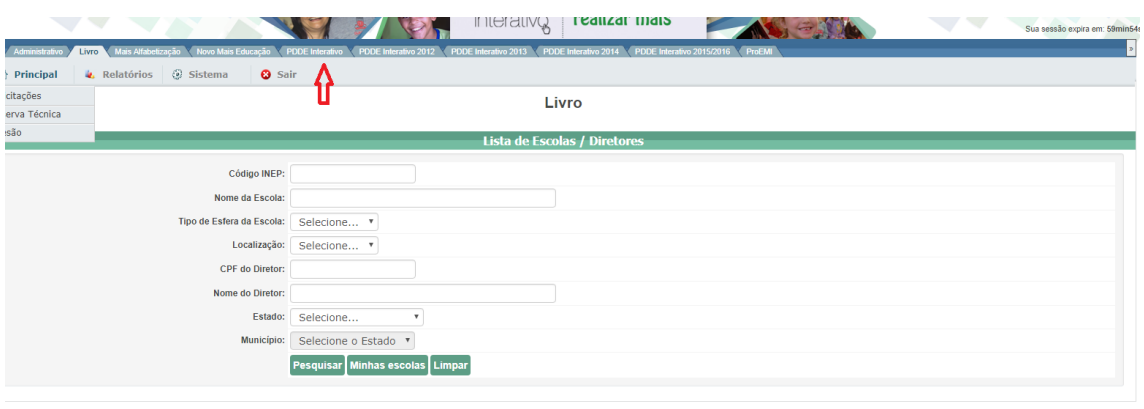

3º) Ao clicar na aba "PDDE Interativo" será aberta a seguinte página, onde deverá ser selecionada a opção PDDE Interativo:

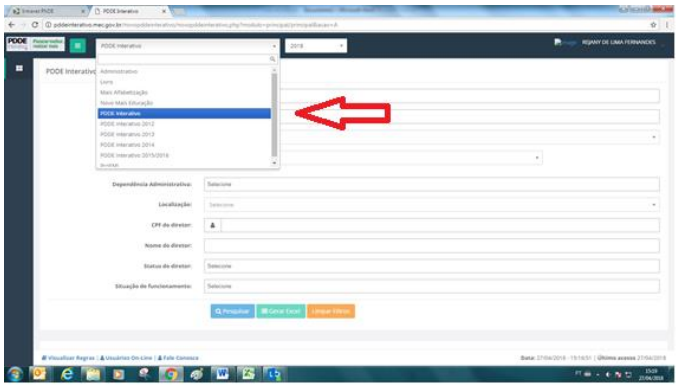

4º) Em seguida o sistema apresentará a seguinte tela onde deverá ser informado o CPF do diretor no campo "CPF do Diretor" . Após informar o CPF, clicar em "Pesquisar":

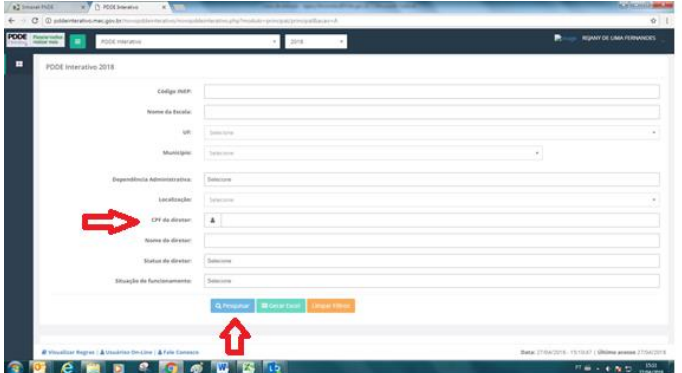

5º) Ao final da página aparecerão as informações sobre a escola e o diretor:

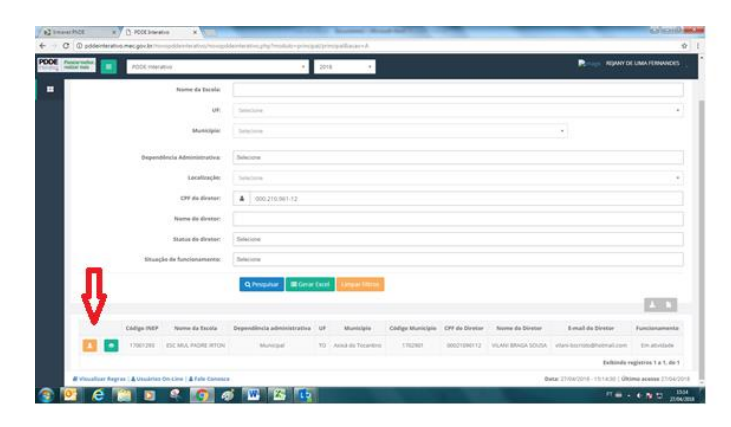

6º) Clicar no ícone "Gerenciar diretor", conforme abaixo:

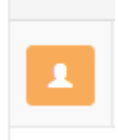

7º) O sistema abrirá a seguinte tela onde deverão ser realizadas as seguintes operações: confirmar o e-mail do diretor, clicar em sim na opção "Reenviar senha para usuário". Finalmente clique em "ativar diretor":

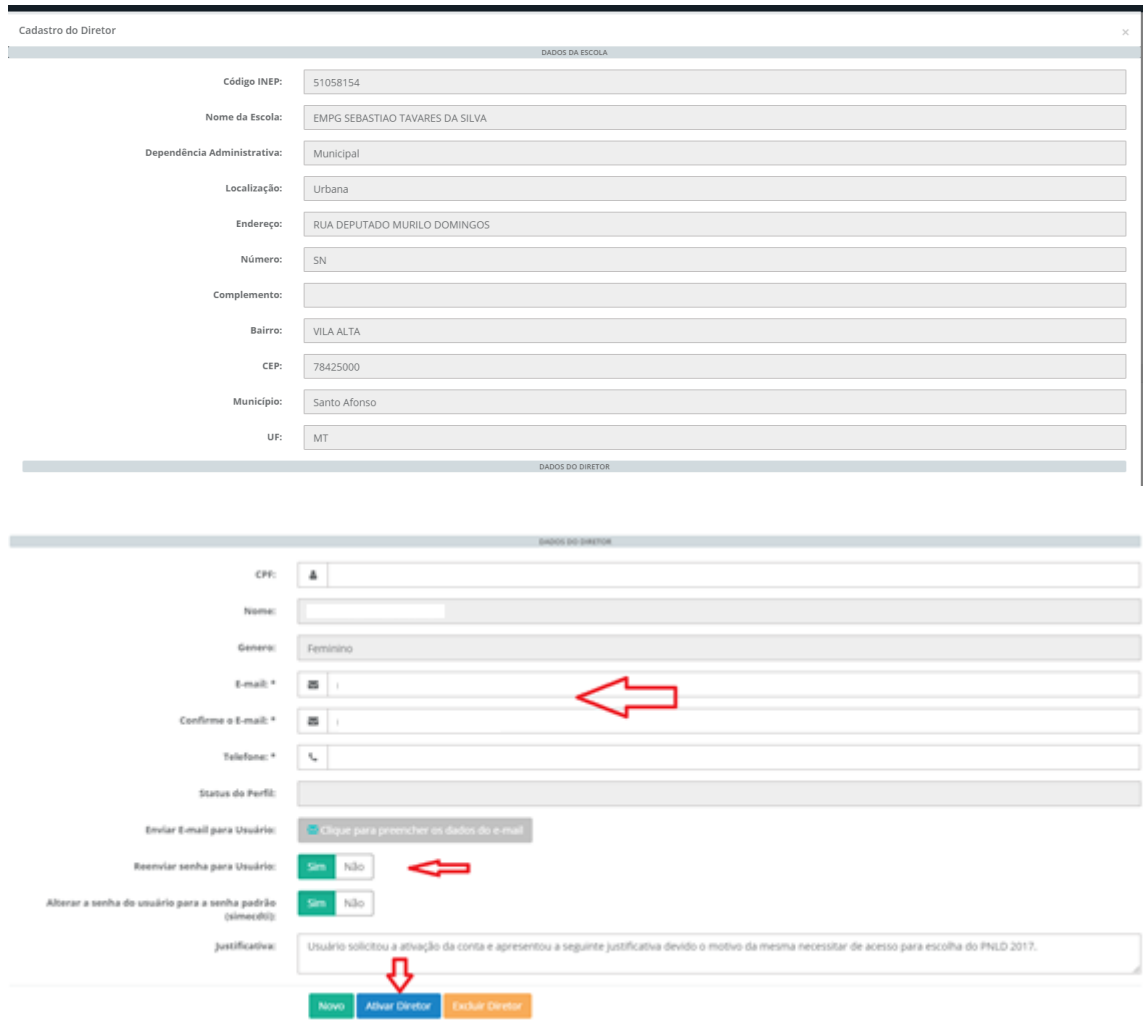

8º) Após clicar em ativar o diretor aparecerá uma mensagem informando que o diretor foi ativado com sucesso. A senha do sistema será enviada automaticamente para o e-mail cadastrado do diretor

Em caso de dúvidas, entre em contato com a equipe do livro didático pelo e-mail: [livrodidatico@fnde.gov.br](mailto:livrodidatico@fnde.gov.br)